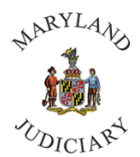

**Maryland Judiciary Department of Human Resources Completing the HR Policy Acknowledgement**

Once an employee has read the HR Policy Manual and is aware of where to find the policies, they are to complete the "HR Policy Acknowledgement" within CONNECT. Below are step-by-step instructions on completing the acknowledgement:

1. Once logged into Connect, click "MDJ My Page" then "Employee Self Service" from the page menu.

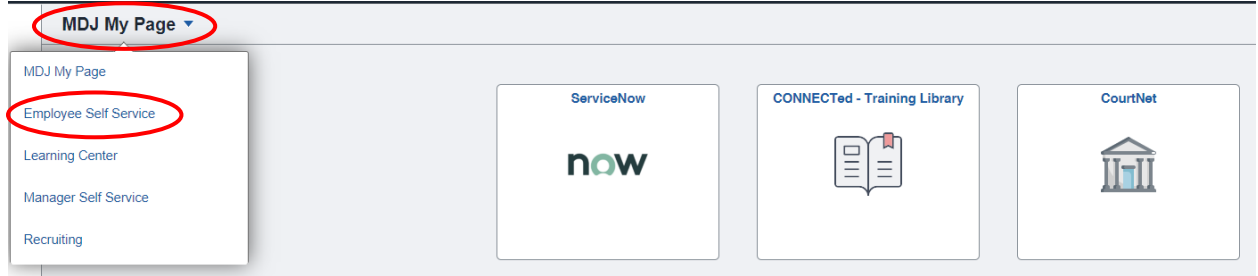

2. Click on the "My HR" tile.

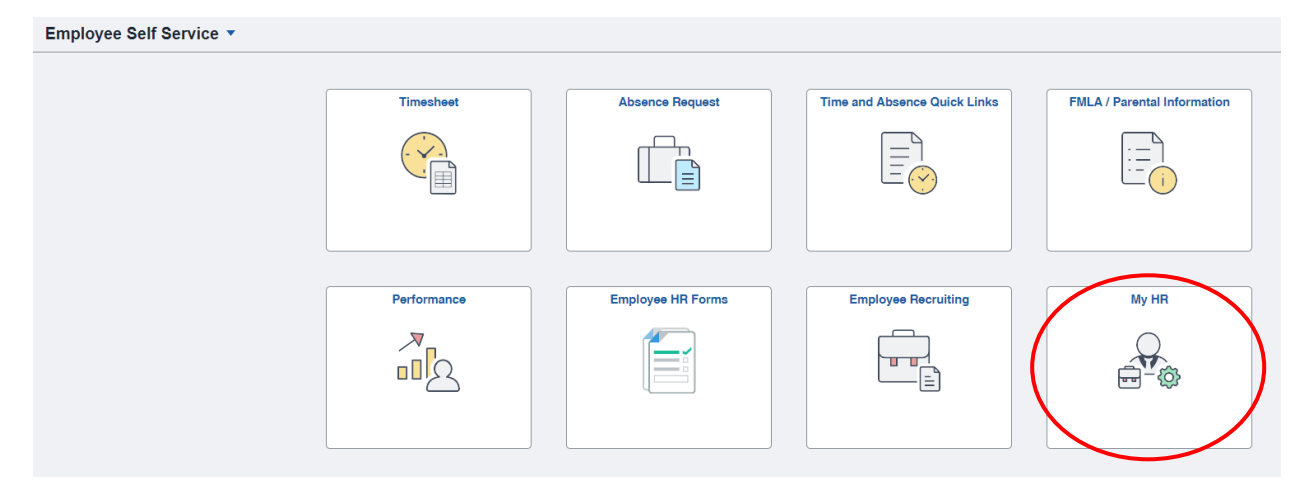

3. Click "My Current Profile" from the left panel.

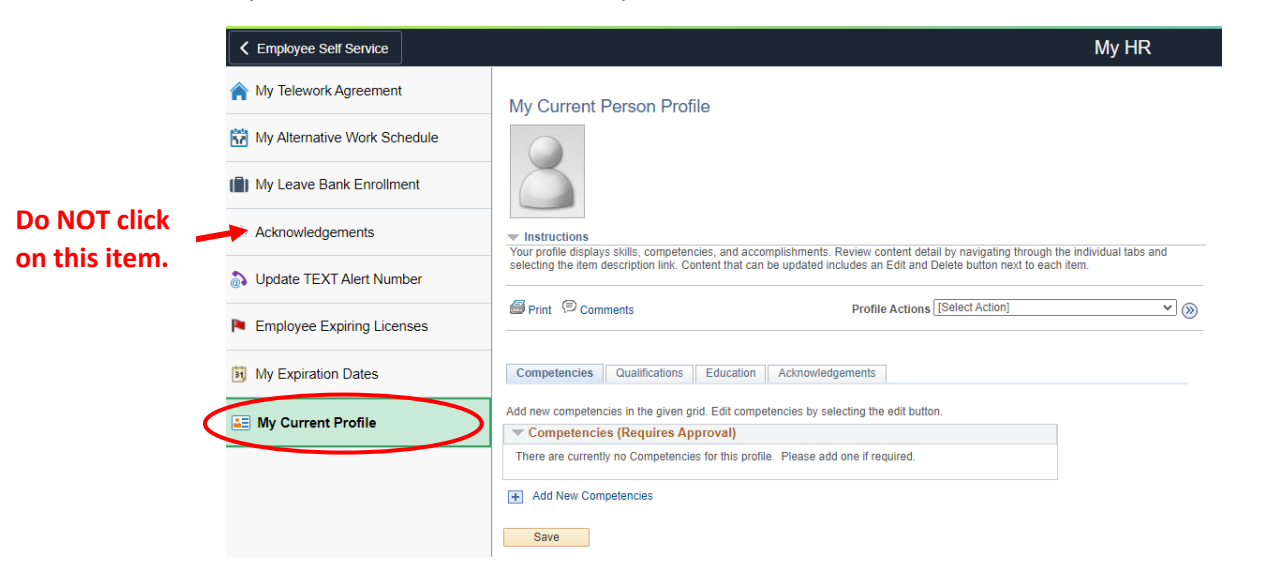

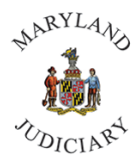

4. Click on the "Acknowledgements" tab and then the "Edit" button.

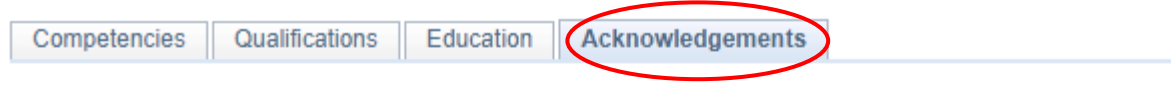

Add new Acknowledgement in the given grid. Edit Acknowledgement by selecting the edit button.

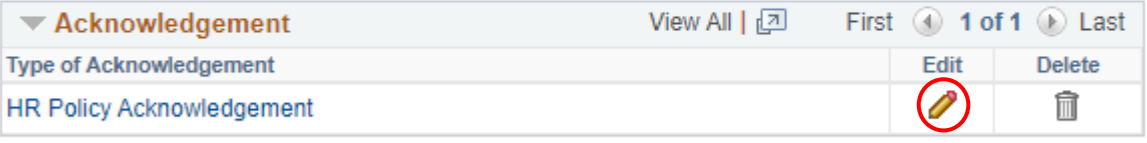

+ Add New Acknowledgement

5. Click the magnifying glass and then click "Y" I agree and then "OK".

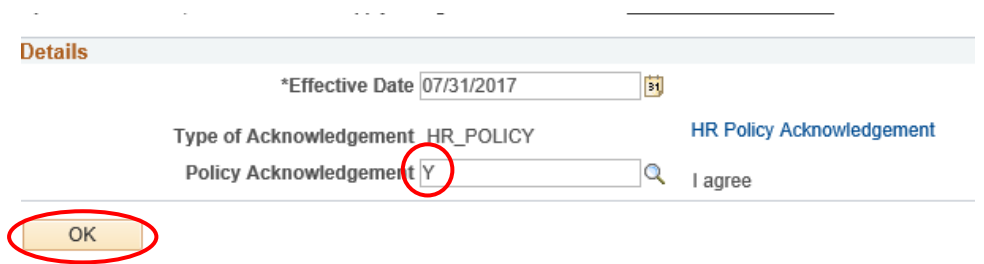

6. You'll be returned to the "My Current Person Profile" page. From here, click "Save". My Current Person Profile

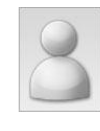

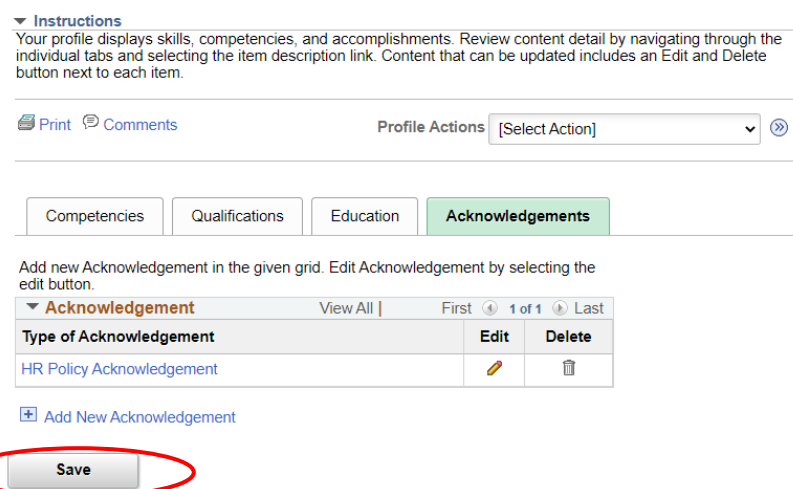